## Creating and Completing a New Proposal Record

- 1. Navigate to Cayuse Sponsored Projects (https://uccs.app[.cayuse.com](https://uccs.uat.cayuse.com/)[/\)](https://uccs.app.cayuse.com/)
- 2. In the top right corner, click "Products" and then "Sponsored Projects"
- 3. Click "Start New Proposal"

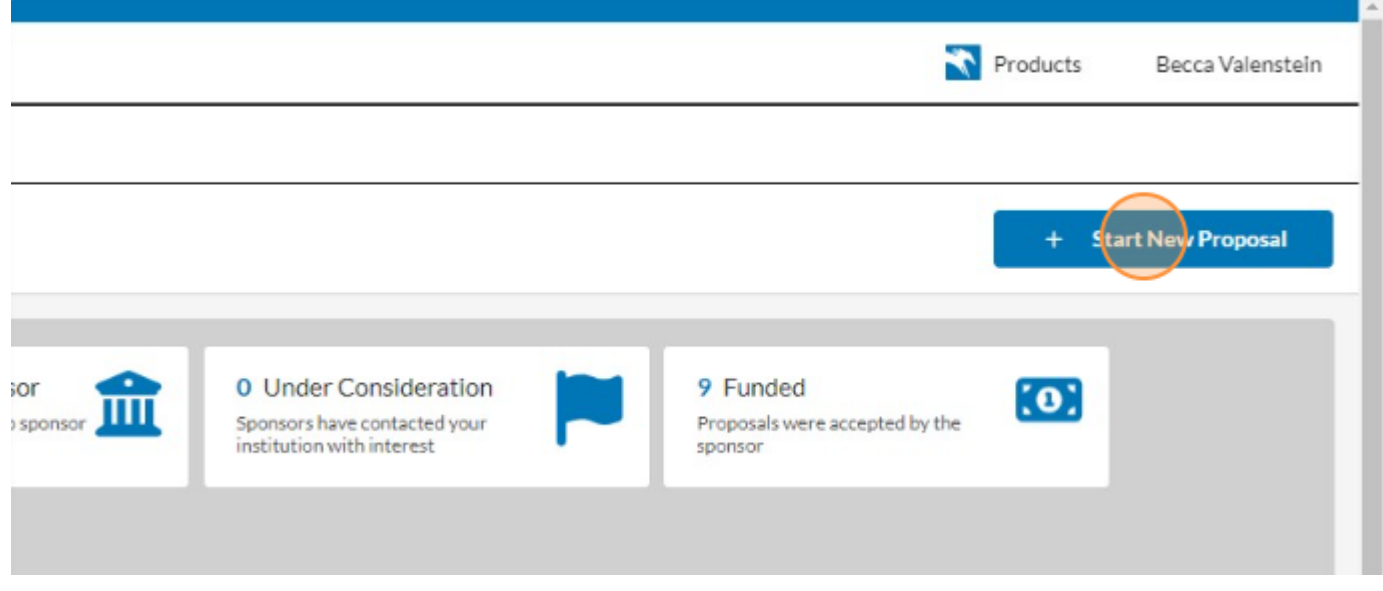

4. **Always** select "This proposal *is not* related to any existing proposals or awards (Create New Project)"

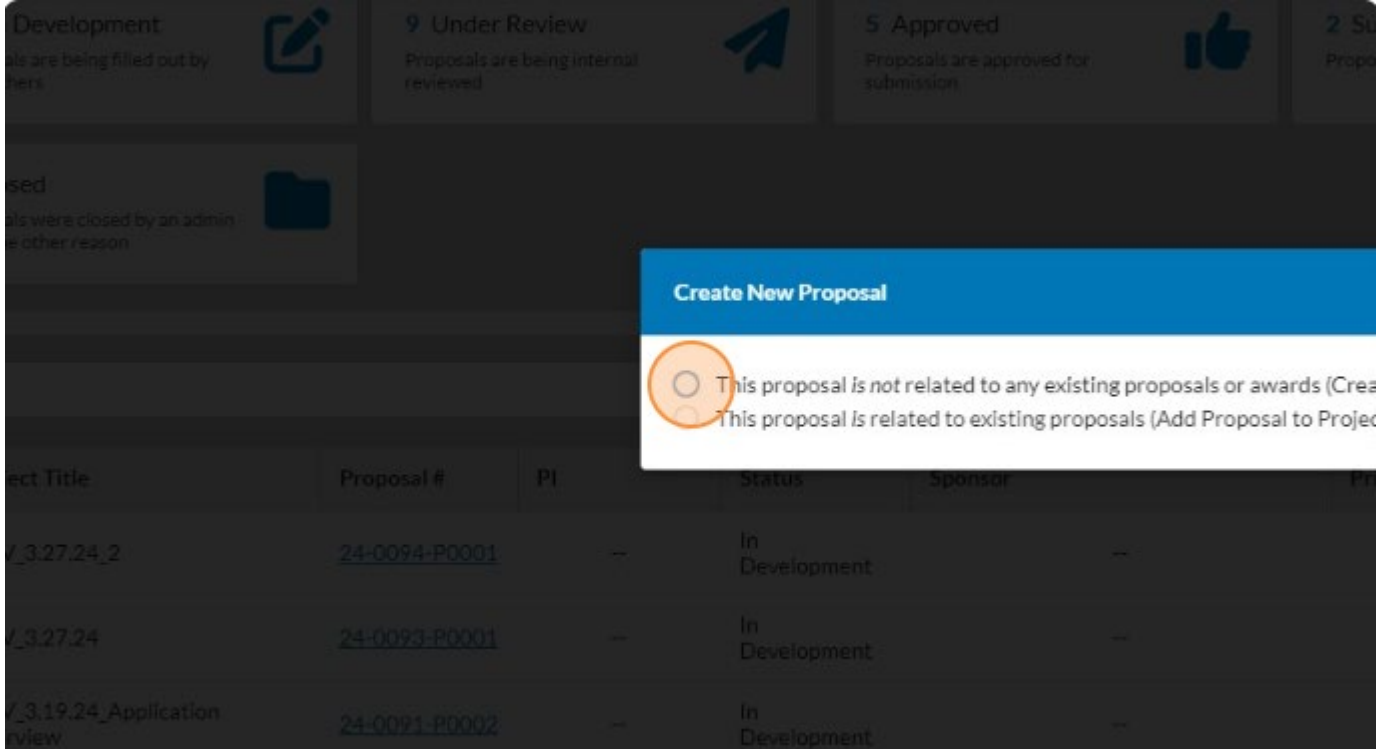

5. Enter the project title using the following naming convention:

**"LastName\_FirstName\_SponsorNameAbbv.\_ProgramNameAbbv.\_DueDateMnth/Yr" e.g. Smith\_Jane\_NSF\_CAREER\_072024**

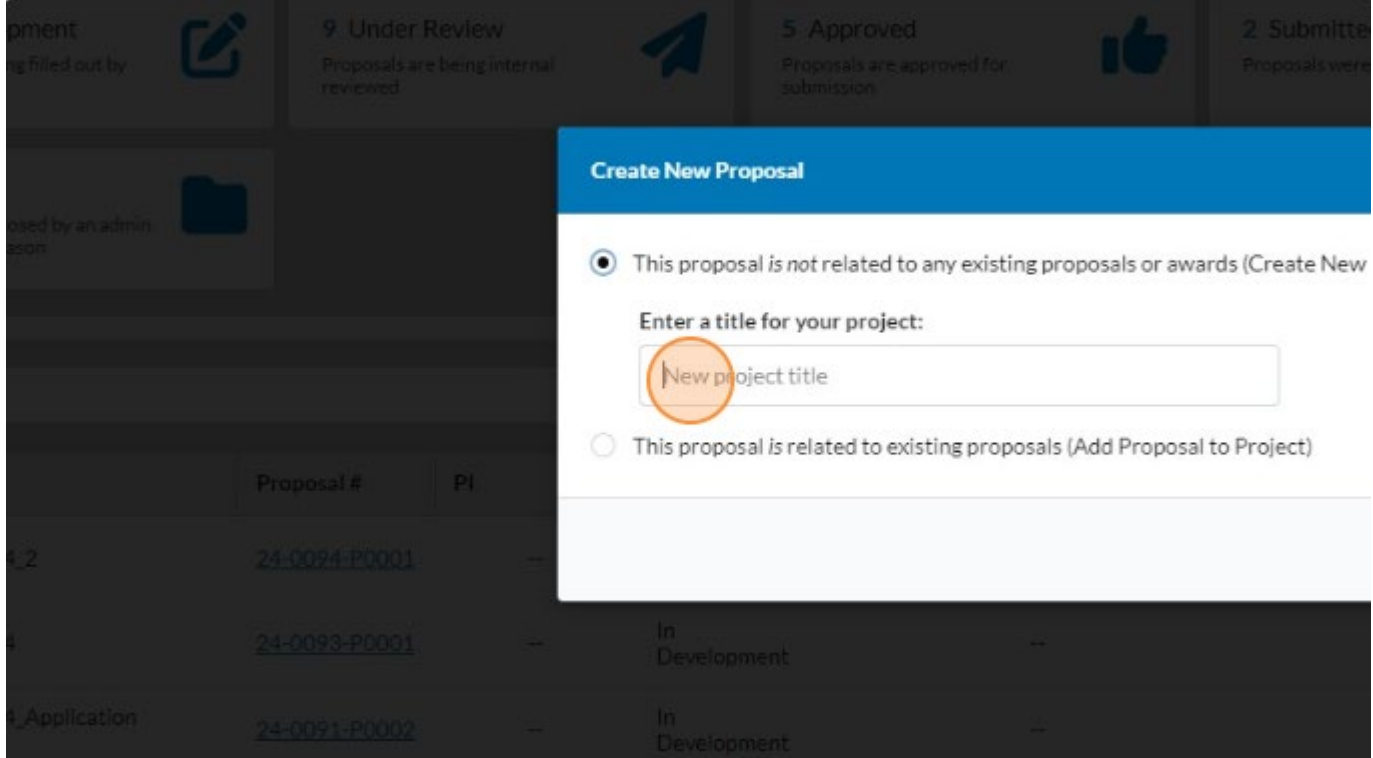

## 6. Click "Create New Project"

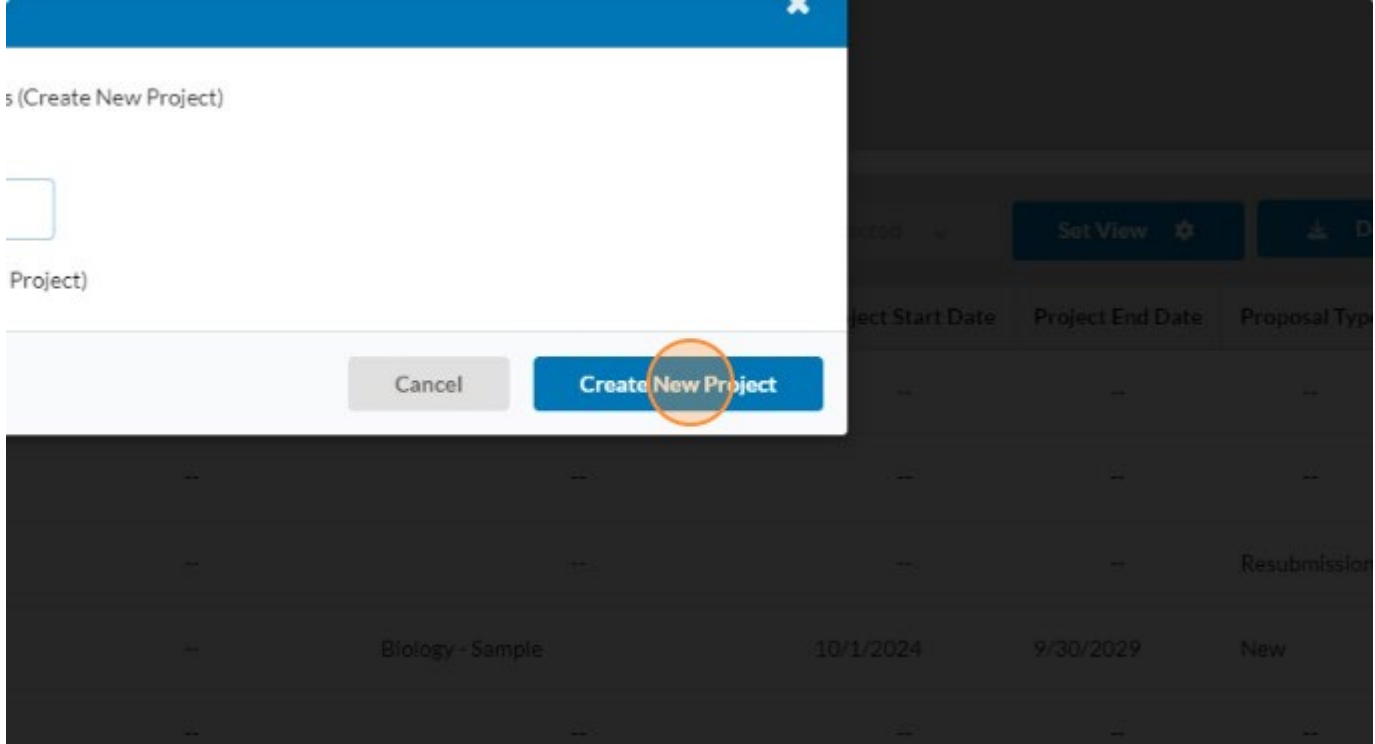

7. The record will open to the Proposal Form. Begin filling in the form.

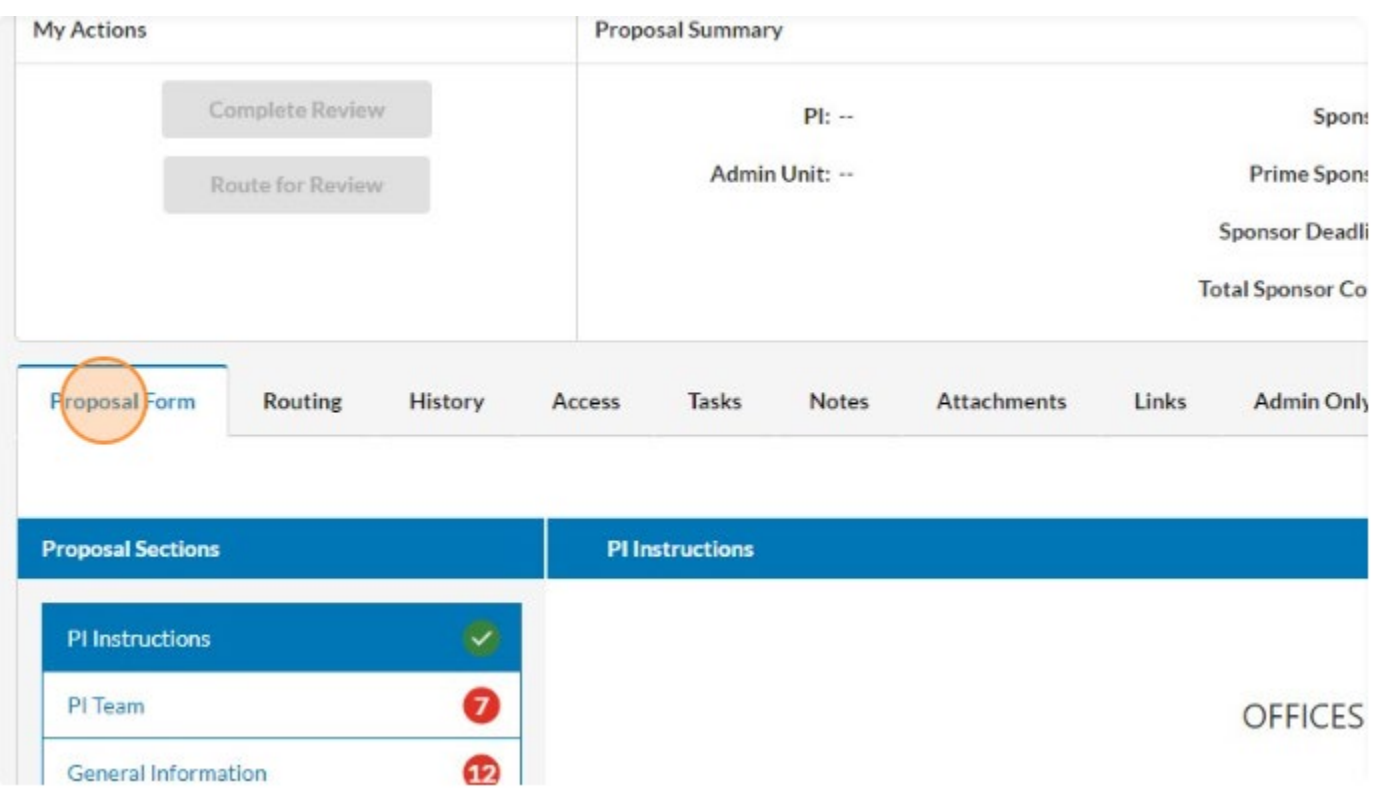

8. Red circles with numbers indicate the number of required questions that need to be completed in a section. As questions are answered, the number will adjust.

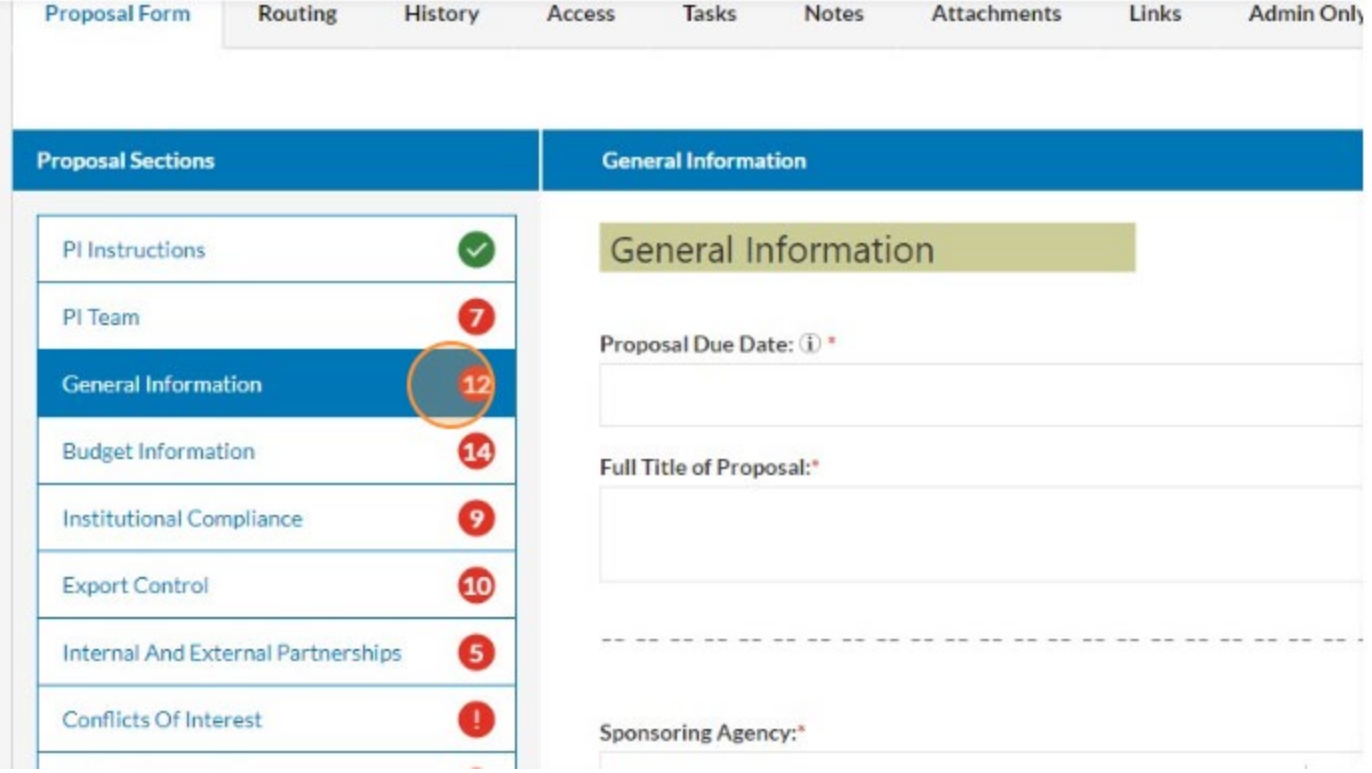

9. Red circles with exclamation points indicate there are no unanswered required questions, but the section still needs to be reviewed by the user.

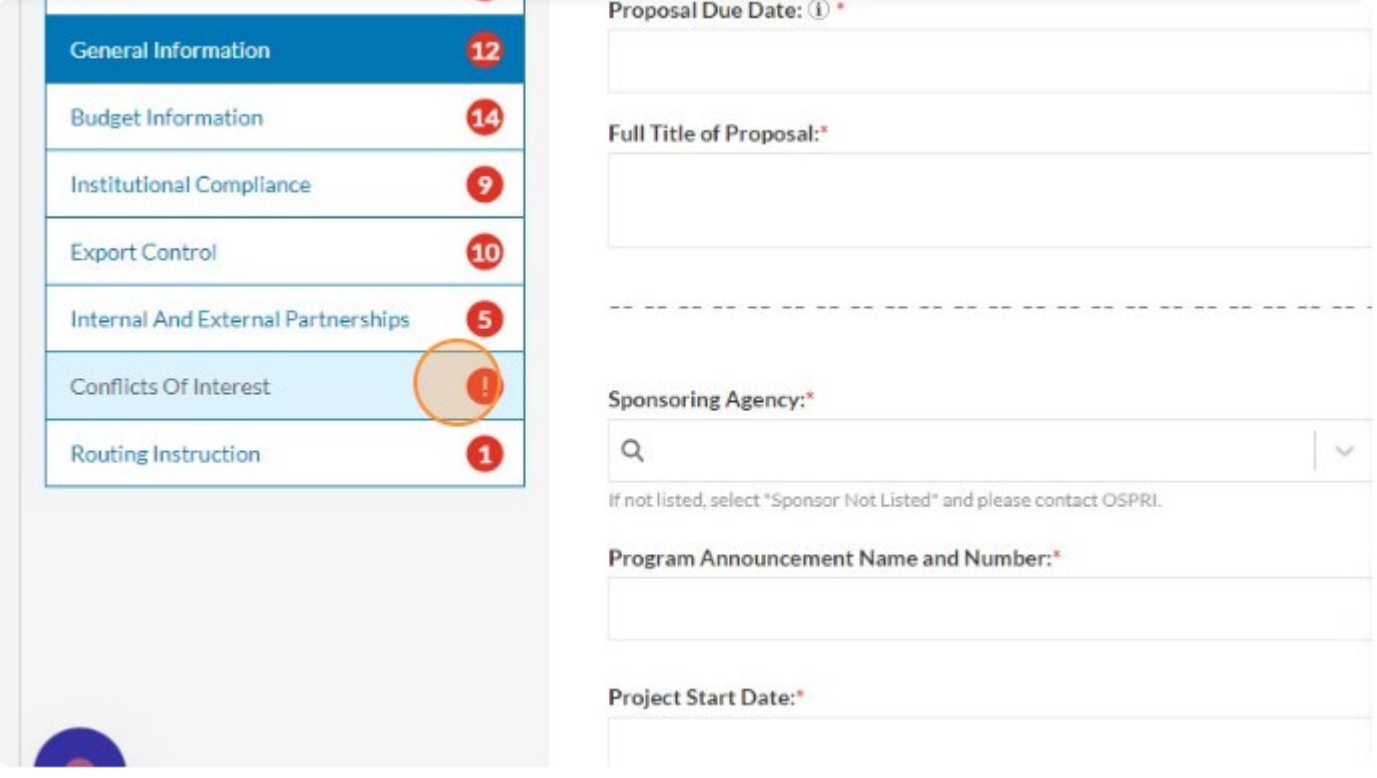

10.Fields with an "i" icon indicate there is help text associated with that question. Hover over the "i" to see the information.

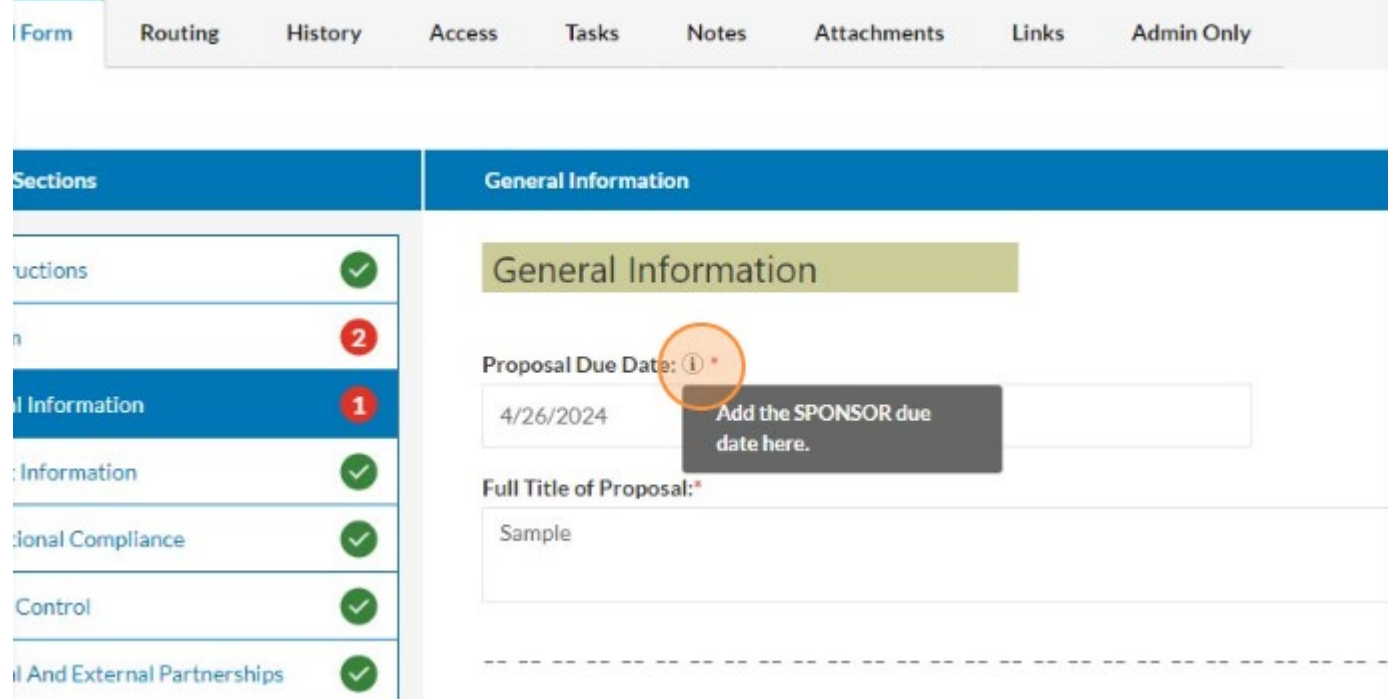

11.Fields with a magnifying glass pull data from lists maintained in the Admin Module. Begin typing your search criteria and select the correct response from the list of returned options.

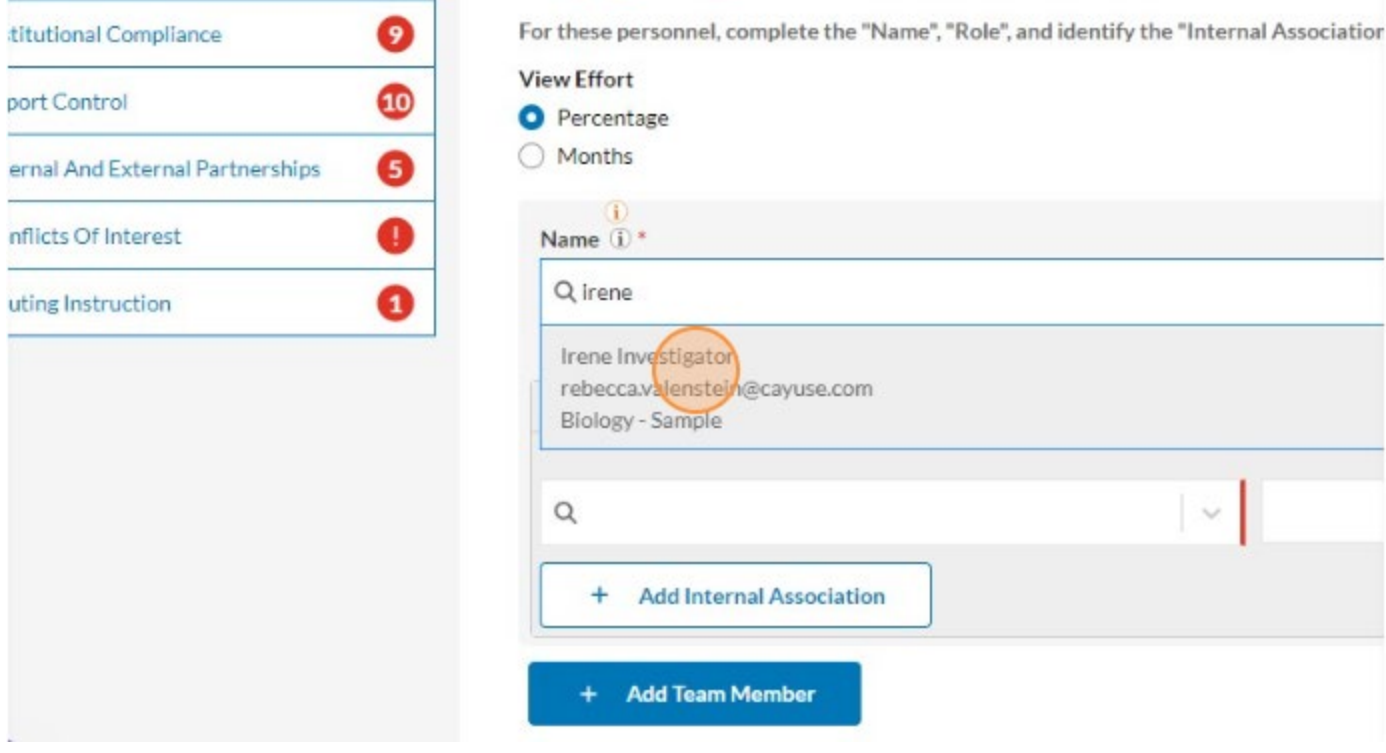

12. Fields with a caret but no magnifying glass indicate a predefined list within Sponsored Projects.

n i

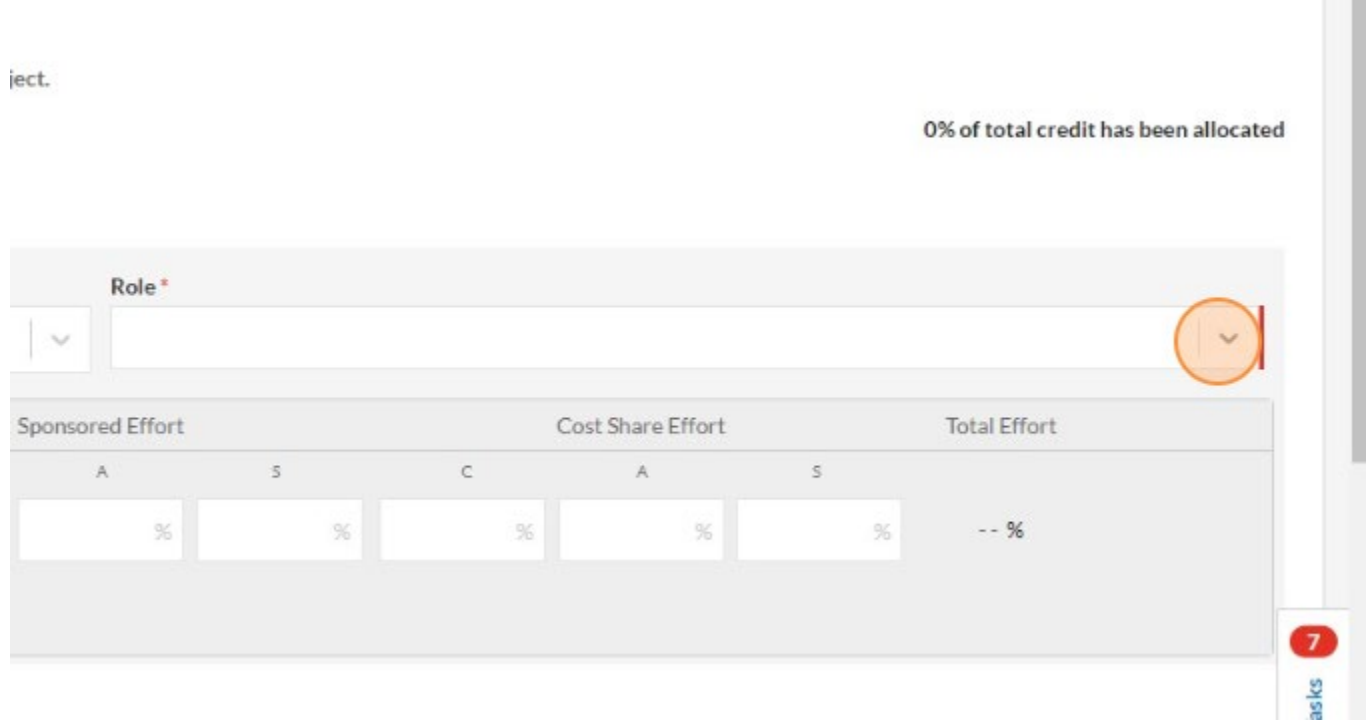

13. Select your response from the provided list.

 $\sim$  1  $\times$ 

 $\bar{J}$ 

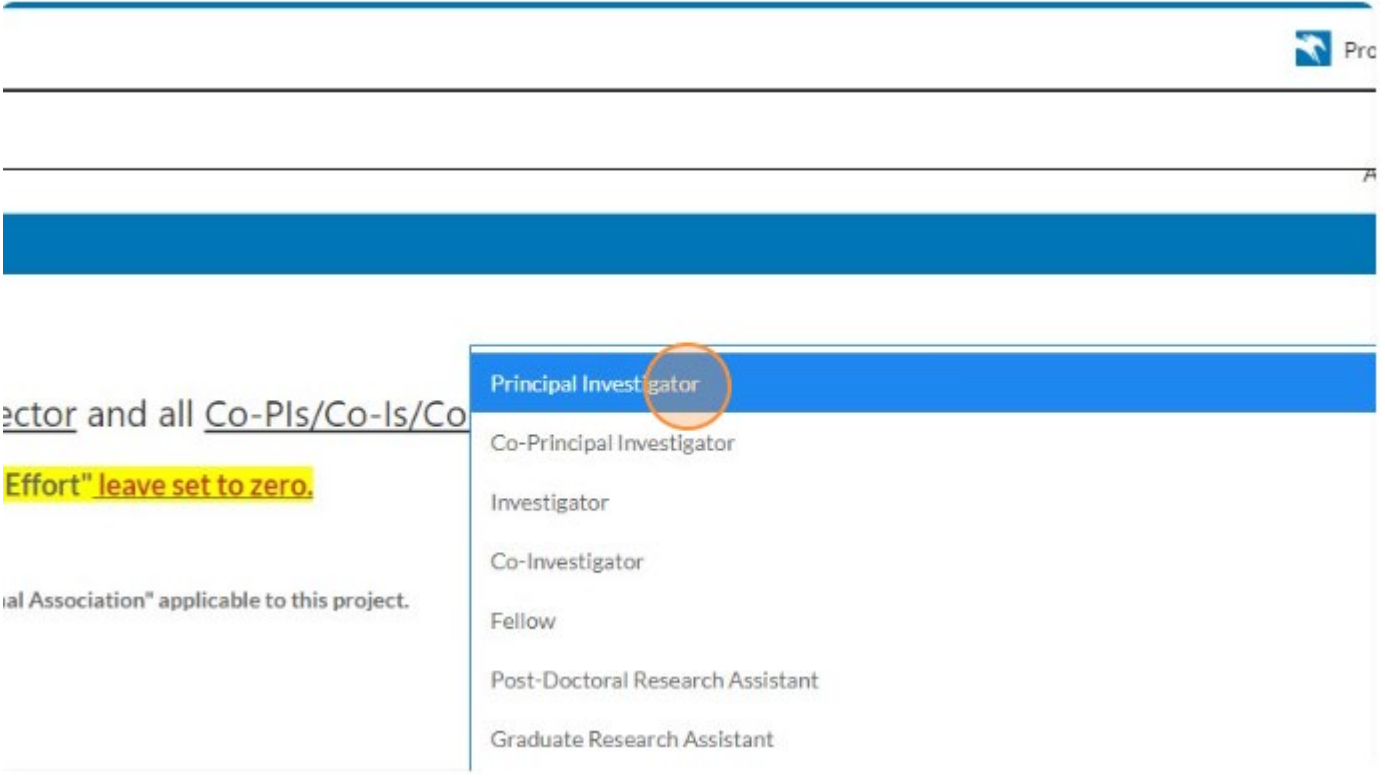

14. Dropdown fields with gray responses indicate these are single select fields.

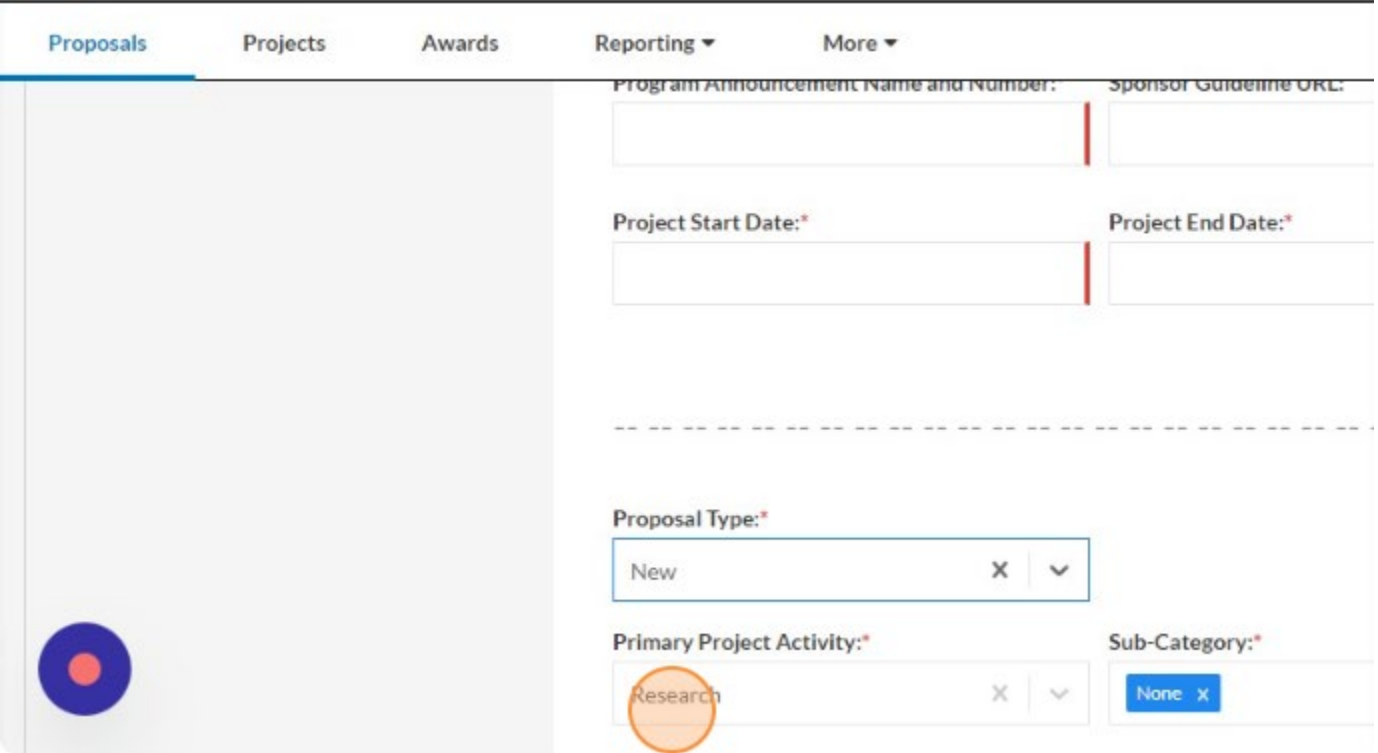

15. Dropdown fields with blue responses indicate the ability to select multiple responses.

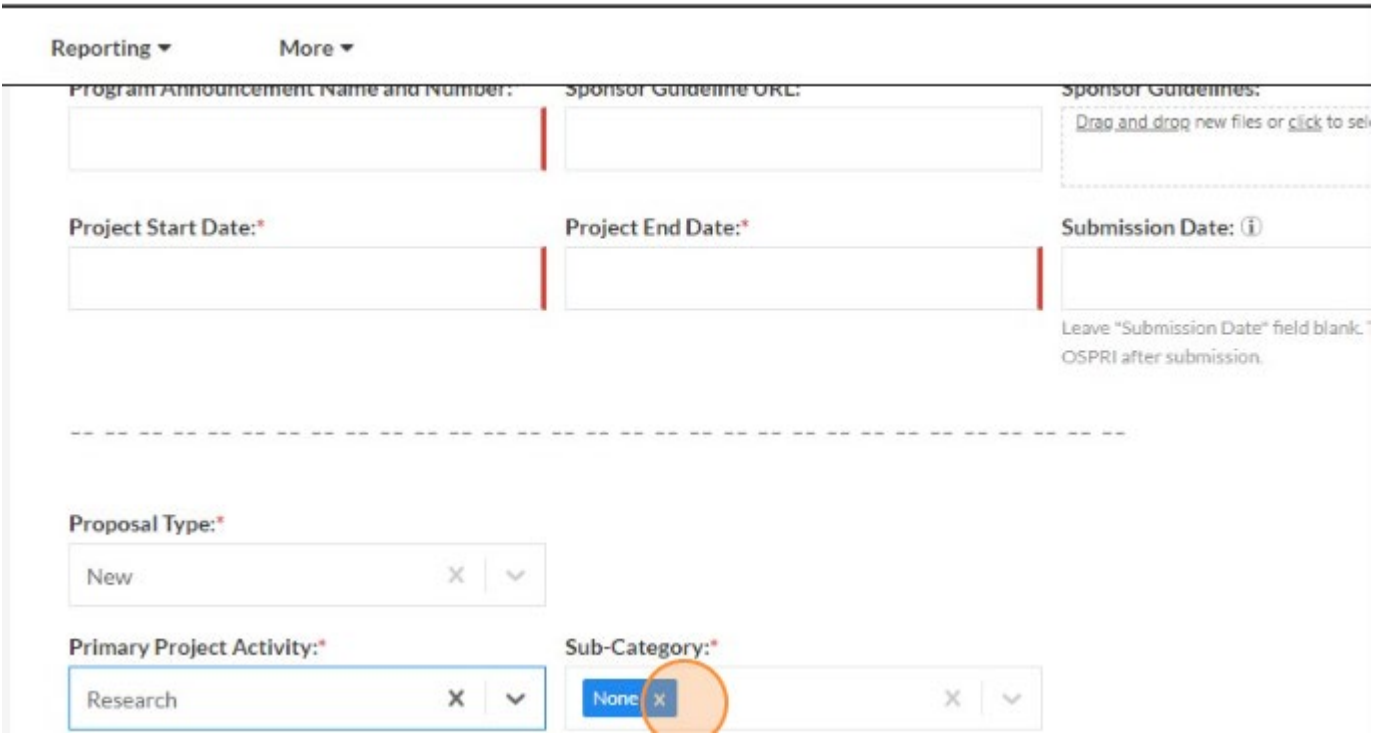

16.Fields marked with red asterisks or red bars indicate required fields.

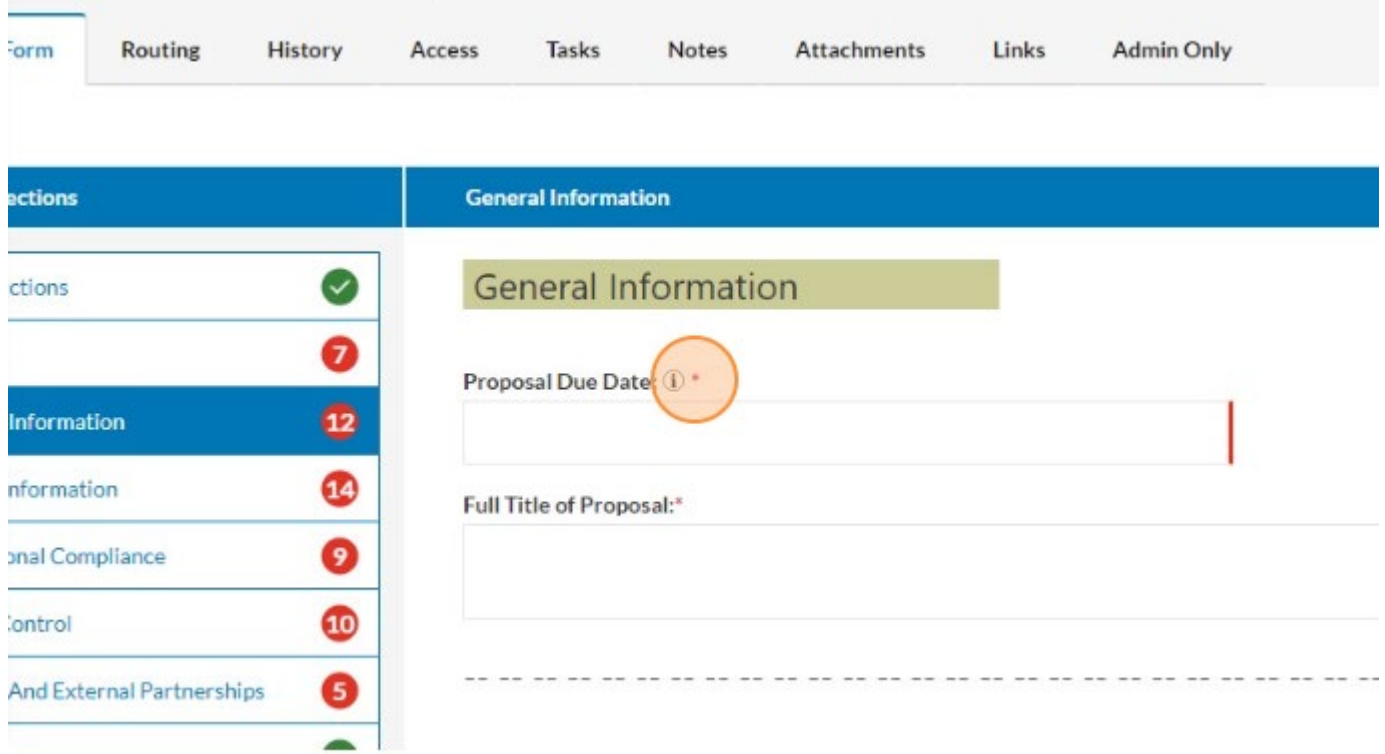

17.Once all required fields have been completed and the section has been reviewed, the red circle becomes a green checkmark.

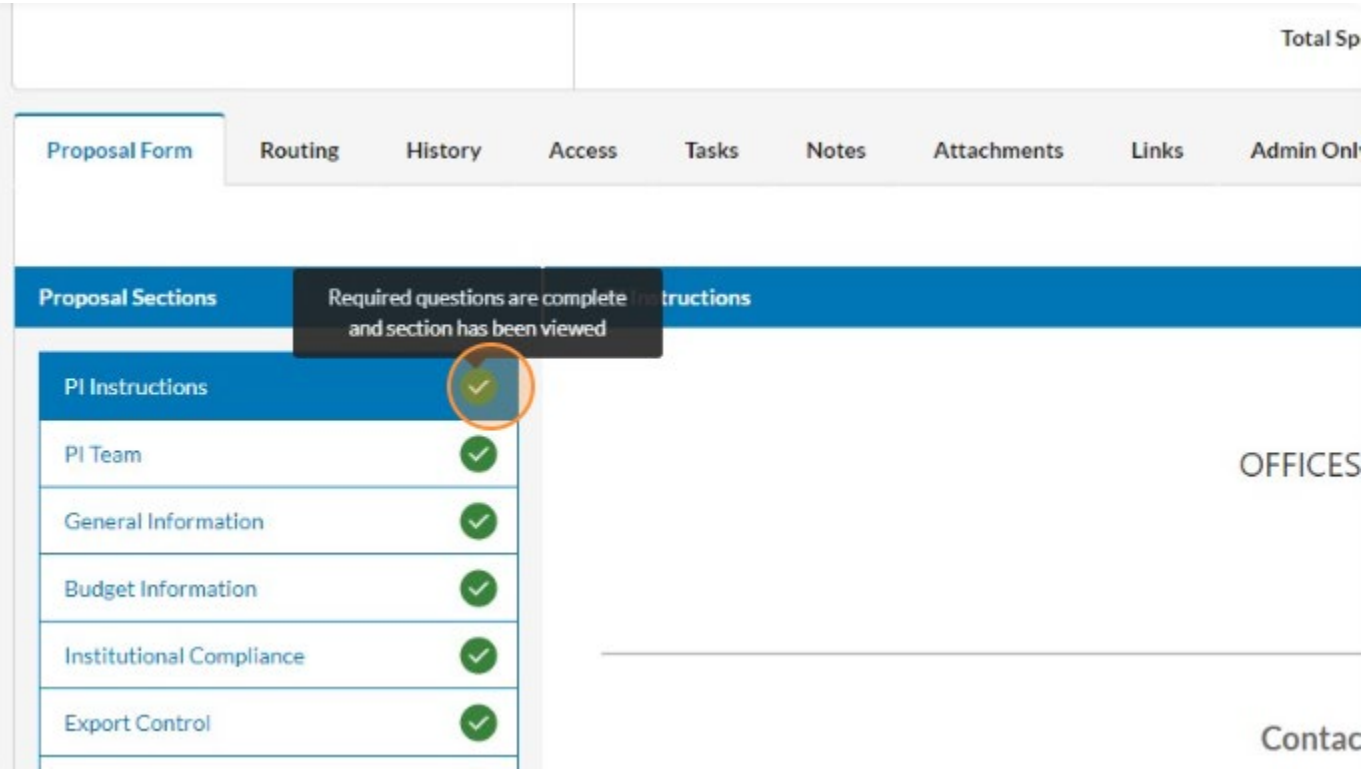

18.Once all sections are marked with green checkmarks, the "Route for Review" Button becomes live. Click "Route for Review" to route the record for approval.

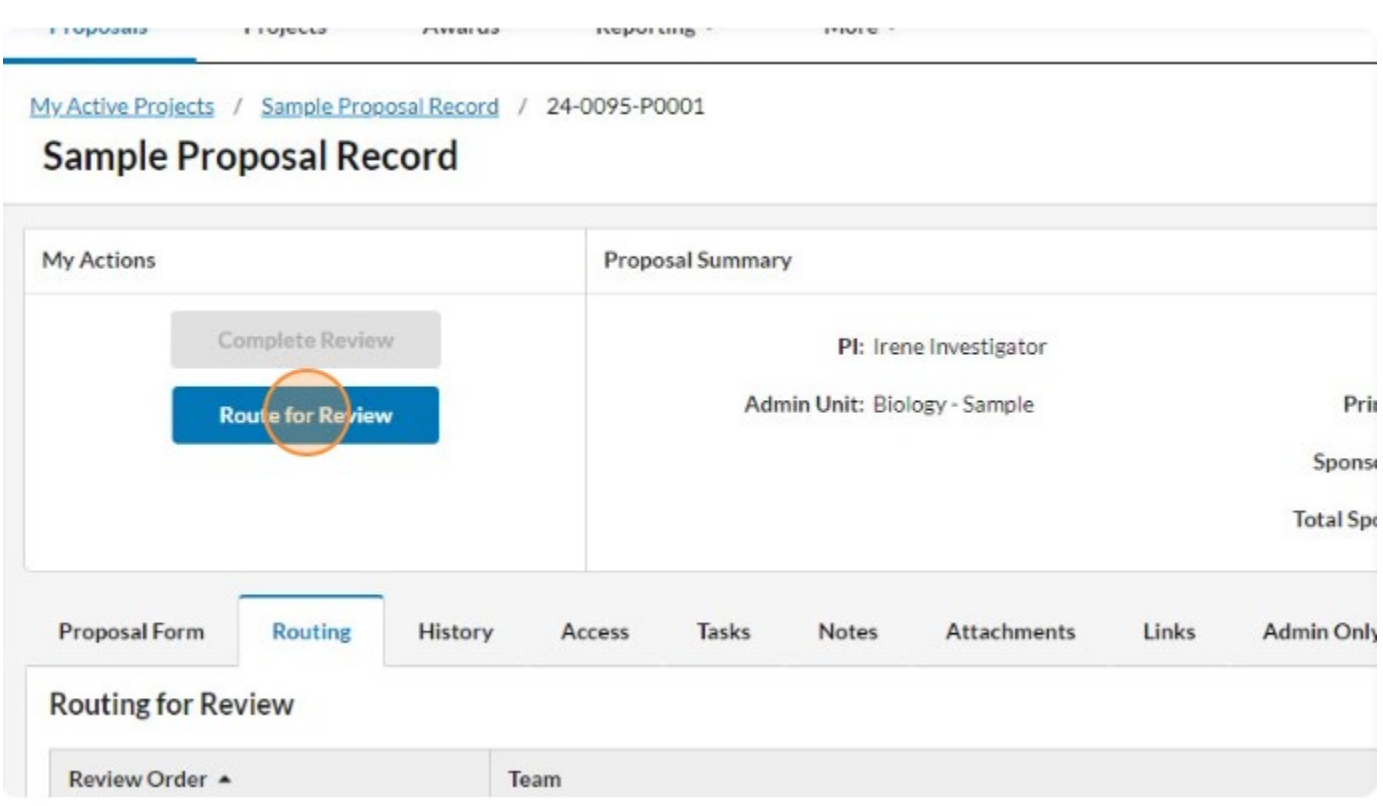

19.Once routed, the Proposal Form tab locks down and is no longer editable.

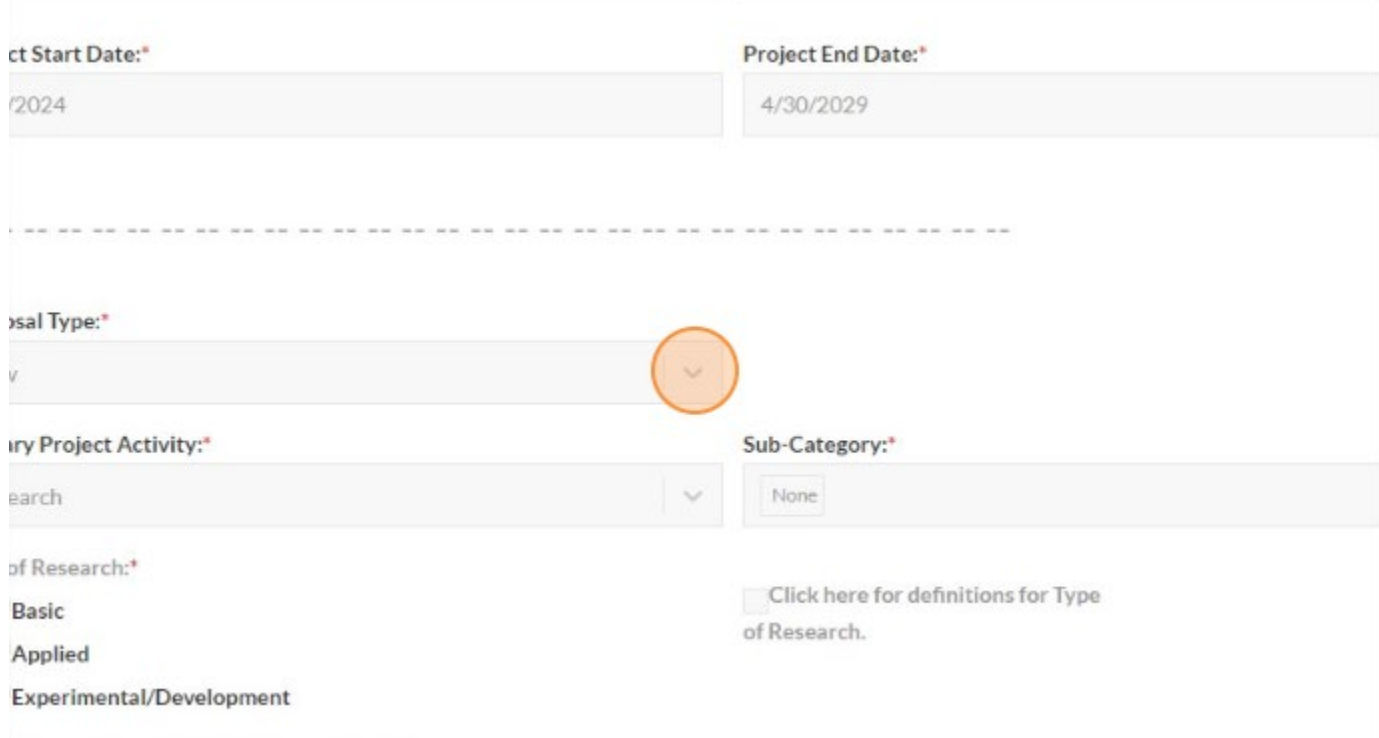